# **ELUEBEAM®**

# TASTENKOMBINATIONEN

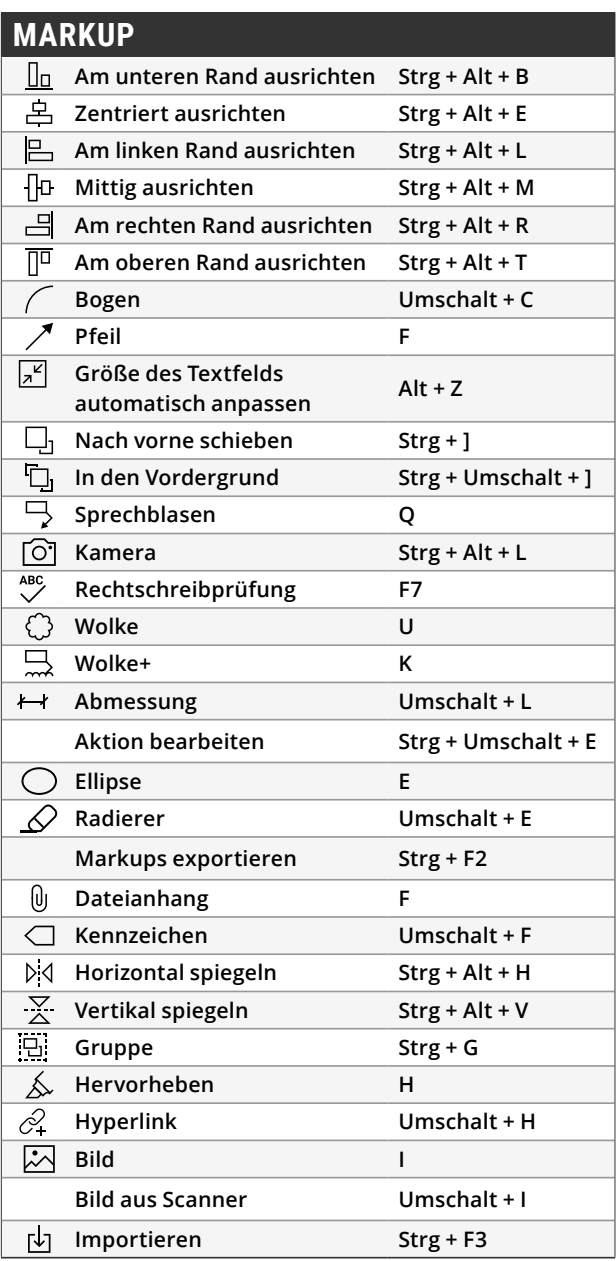

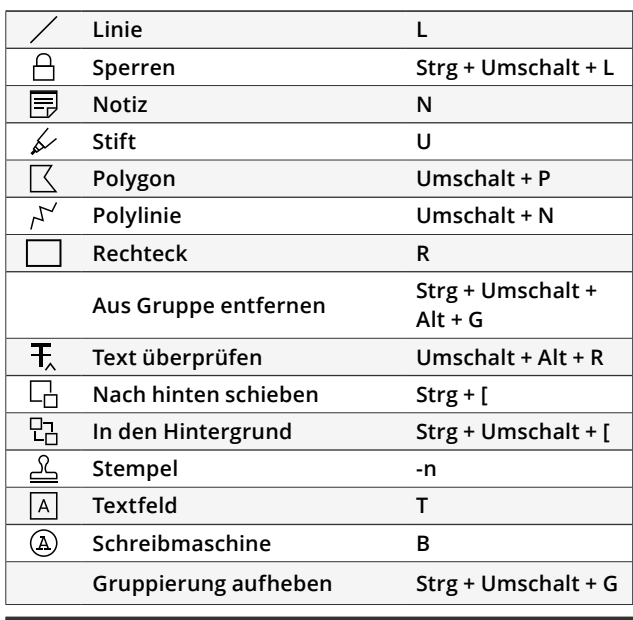

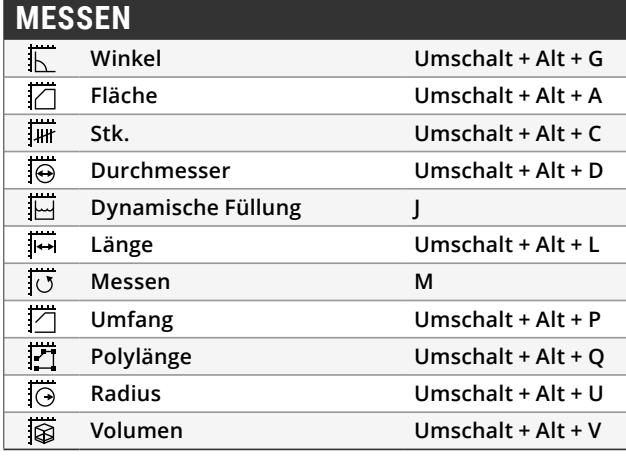

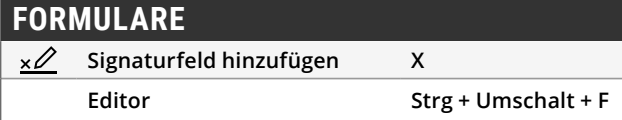

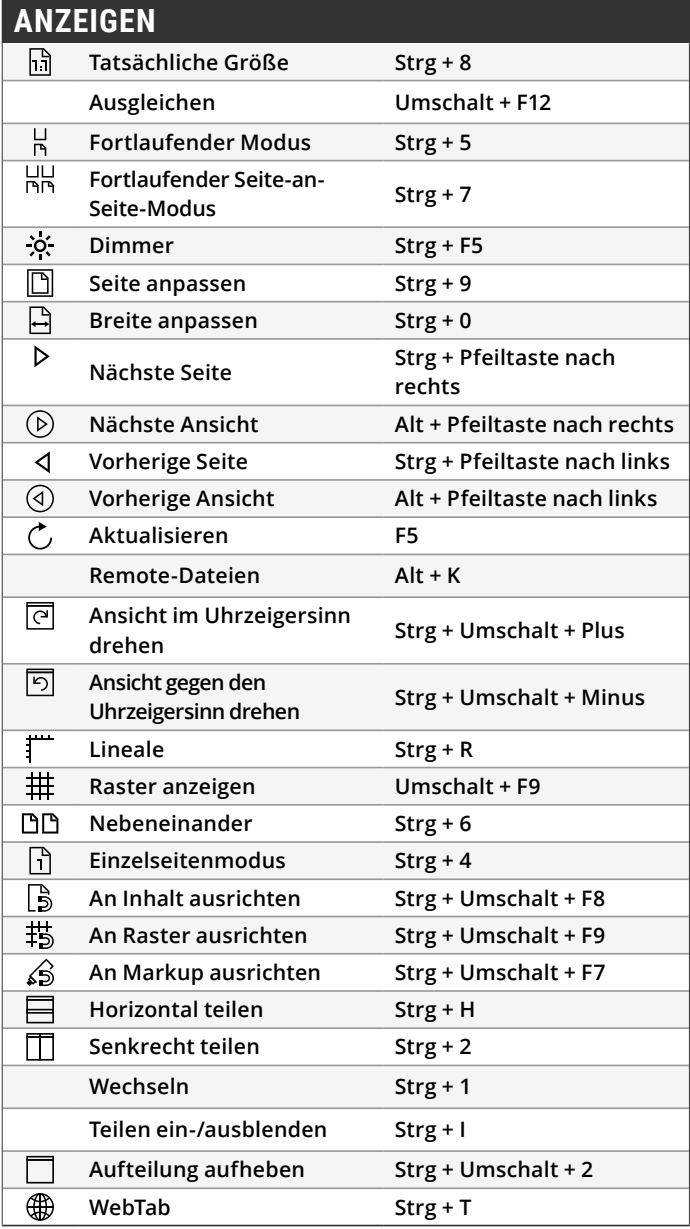

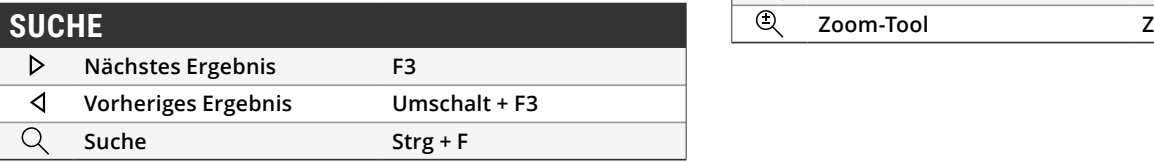

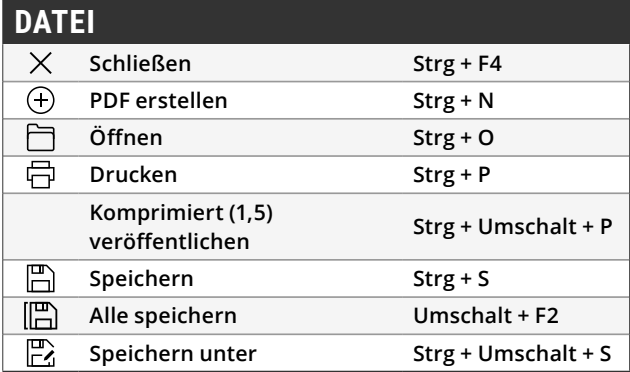

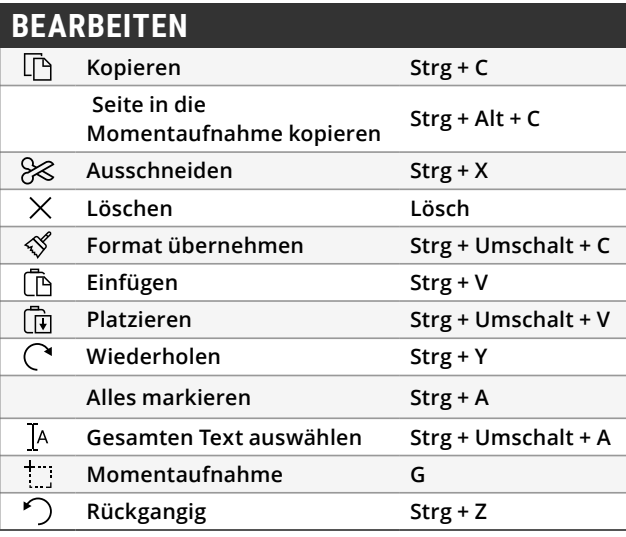

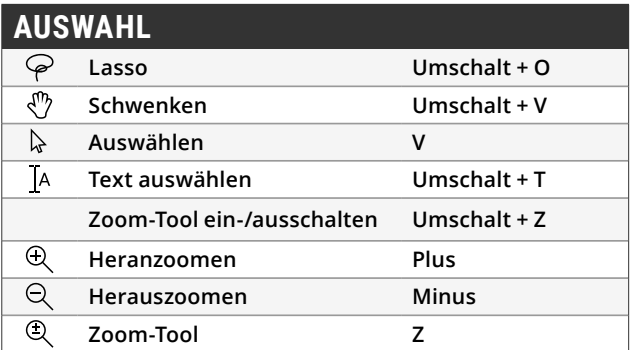

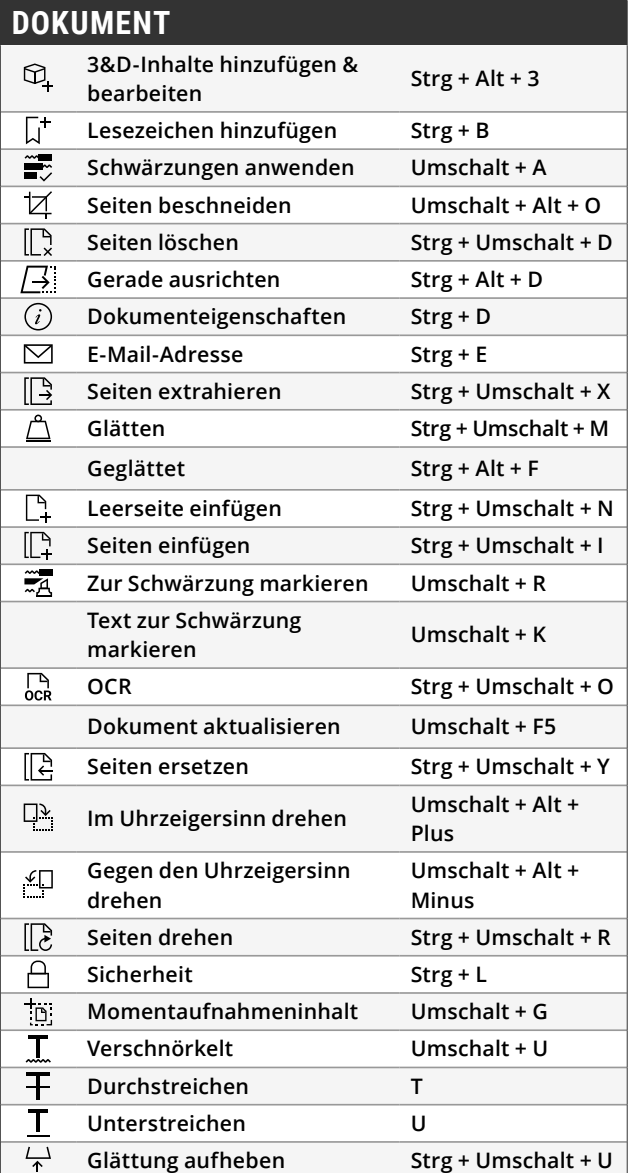

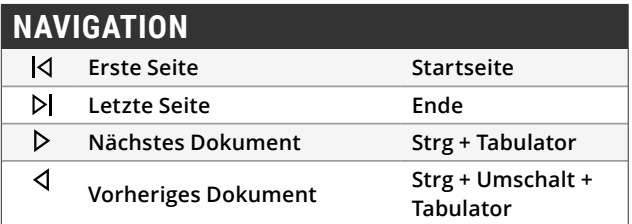

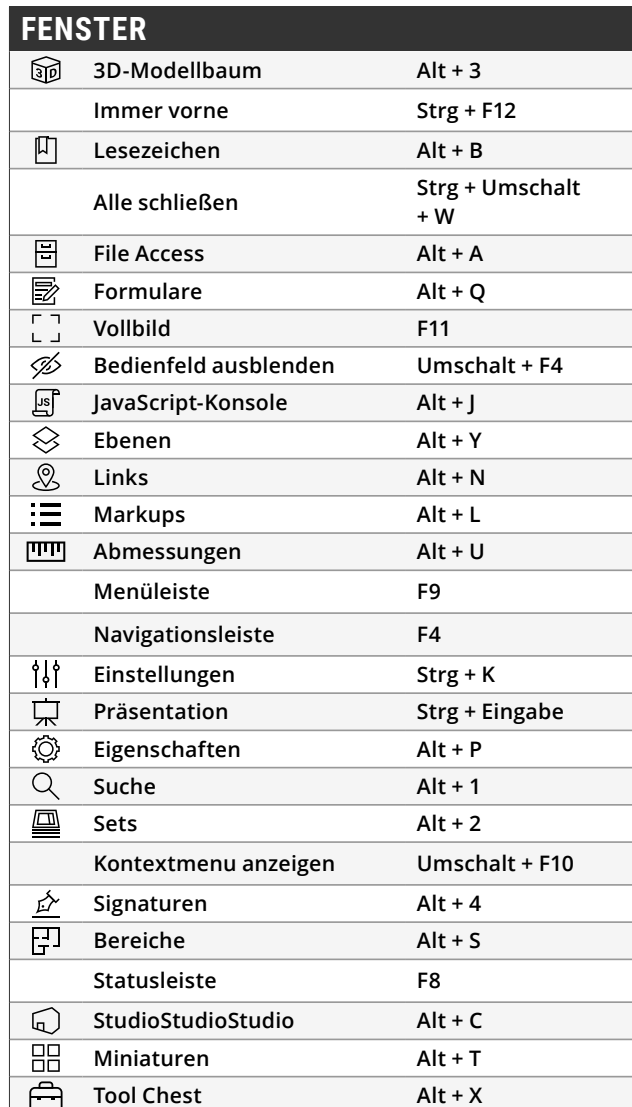

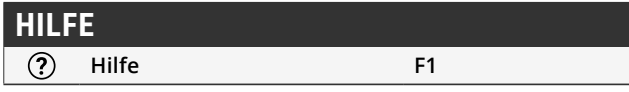

Revu-Tastenkombinationen können nun benutzerdefiniert eingestellt werden! So können Sie beispielsweise bereits bestehende Tastenkombinationen in Revu umstellen, damit sie mit ähnlichen Funktionen anderer Programme, die Sie verwenden, übereinstimmen. Außerdem können Sie neue Tastenkombinationen hinzufügen und so Ihre ganz persönliche Liste von häufig verwendeten Befehlen erstellen. Zu den neuen anpassbaren Tastenkombinationen zählen unter anderem: standardmäßige Werkzeuge, Skizzenwerkzeuge, Befehle zum Ausschneiden und Löschen von Inhalten.

# **Erstellen von individuell anpassbaren Tastenkombinationen**

Wählen Sie in der Menüleiste **Revu** aus und klicken Sie auf "Tastenkombinationen". In dem Fenster "Tastenkombinationen" wählen Sie dann das Werkzeug oder den Befehl aus, den Sie mit einer Tastenkombination versehen möchten. Geben Sie die Tastenkombination im Tastaturkürzel-Feld ein und klicken Sie auf **Hinzufügen**. Um eine Tastenkombination zu verwenden, die Sie bereits für ein anderes Werkzeug nutzen, klicken Sie auf **Neu zuweisen**.

Alle in Revu bestehenden Tastenkombinationen werden automatisch aktualisiert, sobald ein neues Kürzel zugewiesen wurde. So sind sie schnell zu finden und Sie können sie sich leicht merken.

# **Mittlere Taste (Rad)**

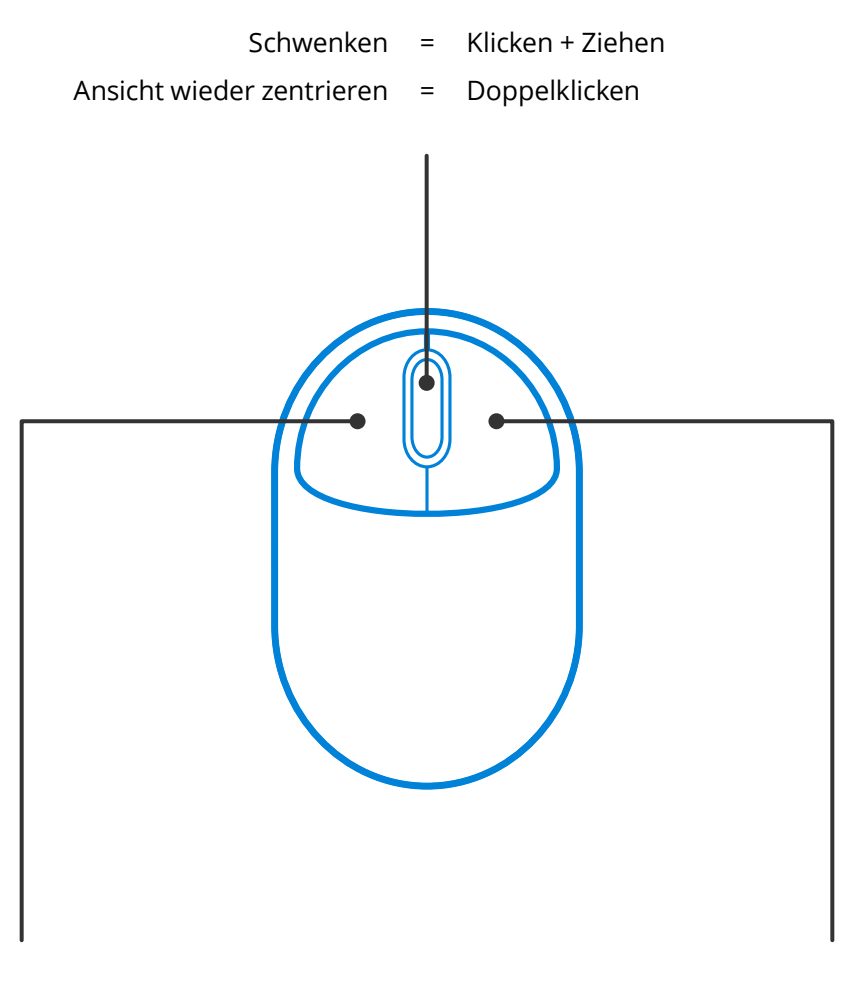

Mit Werkzeugen arbeiten = Klicken

Schwenken = Klicken + Leertaste

Mehrfachauswahl = Umschalt + Klicken + Ziehen

# **Linke Taste Rechte Taste**

- Kontextmenü = Klicken
- Mehrfachauswahl = Klicken + Ziehen
- -

# MAUS FÜR DIE 3D-NAVIGATION

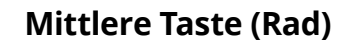

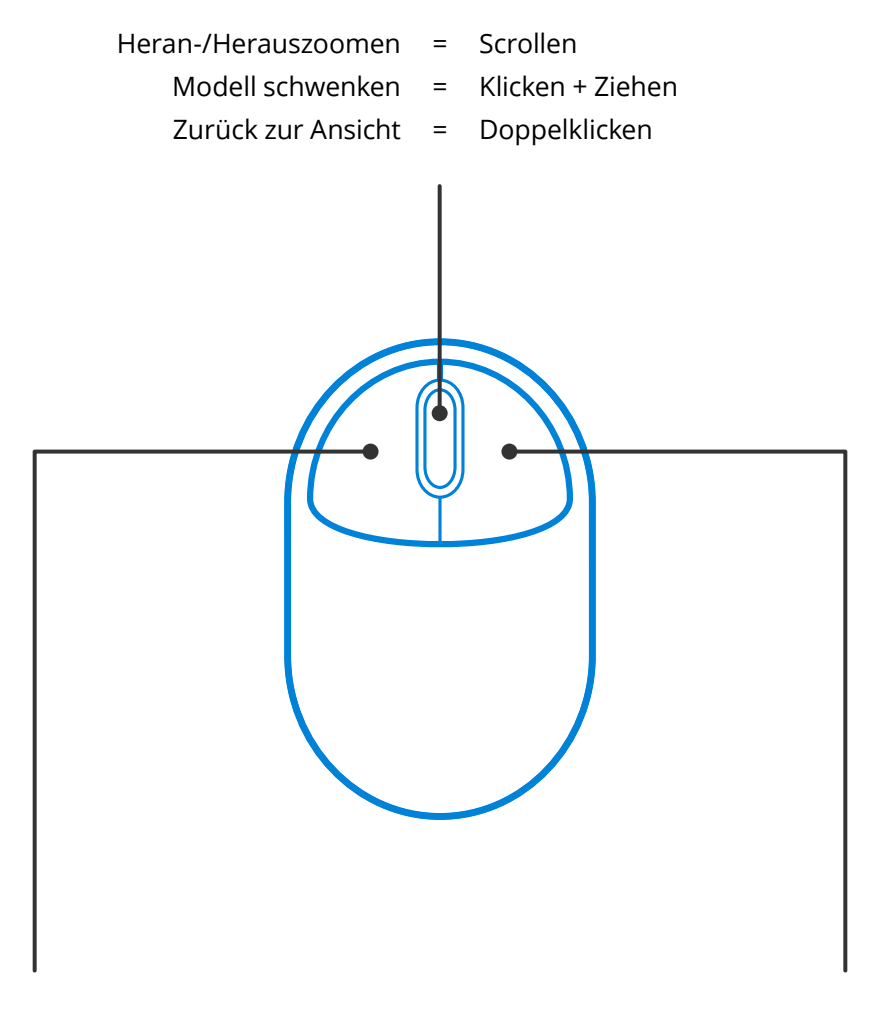

Modell drehen = Klicken + Ziehen Kontextmenü = Klicken

# **Linke Taste Rechte Taste Rechte Taste**

Mehrfachauswahl = Klicken + Ziehen

Die Alt-, Umschalt- und Strg-Tasten können nicht nur für Tastenkombinationen verwendet werden. Mithilfe dieser Tasten kann Ihre Mausinteraktion mit Revu modifiziert werden, damit Sie zeiteffizienter arbeiten können. Hier einige Beispiele:

# **Allgemein**

Halten Sie die **Strg-Taste** gedrückt, um das Mausrad zwischen der Zoom- und der Schwenk-Ansicht hin- und herzuschalten.

Halten Sie die **Leertaste** gedrückt, um zum Dokument zu schwenken ohne das Markup, das Sie erstellen oder bearbeiten, zu deaktivieren. Lassen Sie die **Leertaste** los, um zu Ihrem Markup zurückzukehren.

## **Drehen von Markups**

Wird ein Markup mithilfe des oberen Kontrollpunkts gedreht, läuft die Rotation in Schritten von 15° ab. Halten Sie jedoch die **Umschalttaste** während des Rotationsprozesses gedrückt, so läuft die Drehung in kleineren Schritten von lediglich 1° ab.

## **Beschriftungen für Messungen verschieben**

Halten Sie die **Umschalttaste** gedrückt und klicken Sie auf die Beschriftung eines **Messungs-** Markups, um die Beschriftung unabhängig vom Markup zu verschieben.

# **Markups kopieren**

Durch das Halten der **Strg-Taste**+**Umschalttaste**+**Klick** auf ein Markup kopieren Sie es. Die Kopien werden in eine gerade Linie eingereiht.

## **Gerade Linien zeichnen**

Halten Sie die **Umschalttaste** gedrückt und verwenden Sie **Linien** , **Pfeil** , **Polylinien** , **Polyglon-** oder **Messungs-** Markups, um eine gerade horizontale, vertikale oder 45°-Linie zu zeichnen.

Halten Sie die **Umschalttaste** gedrückt, um mit den Werkzeugen **Stift** oder **Textmarker** horizontal oder vertikal gerade Linien zu zeichnen.

Wir konnten Ihr Interesse wecken? Die vollständige Liste der [Modifizierungstasten finden Sie auf der Seite des Bluebeam Support](http://globalsupport.bluebeam.com/de/articles/modifier-keys/).

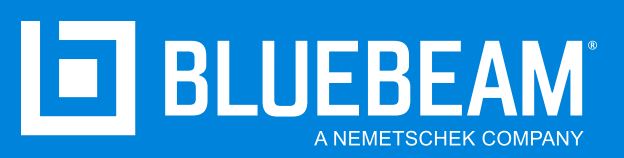

**www.bluebeam.de**